# CoreLogic®

## **Job Aid**

**Mandatory Assignment Status Configuration**

Issue 1 May 10th, 2023

## **Mandatory Assignment Status Configuration**

This job aid will guide a Company Administrator through the steps to configure mandatory assignment statuses for their originator and participant assignments.

- *Note: This document was created using a demo insurance company with generic settings. Keep in mind that your screens may appear slightly different. Please refer to your specific carrier guidelines for propert claim and estimate settings.*
- 1. To set prerequisite/required statues for Originator Assignments, first navigate to the User name and click to open the menu.

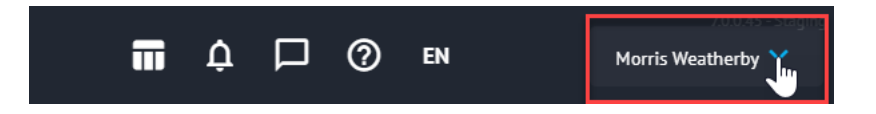

2. Click **Claim Defaults** from the My Company menu.

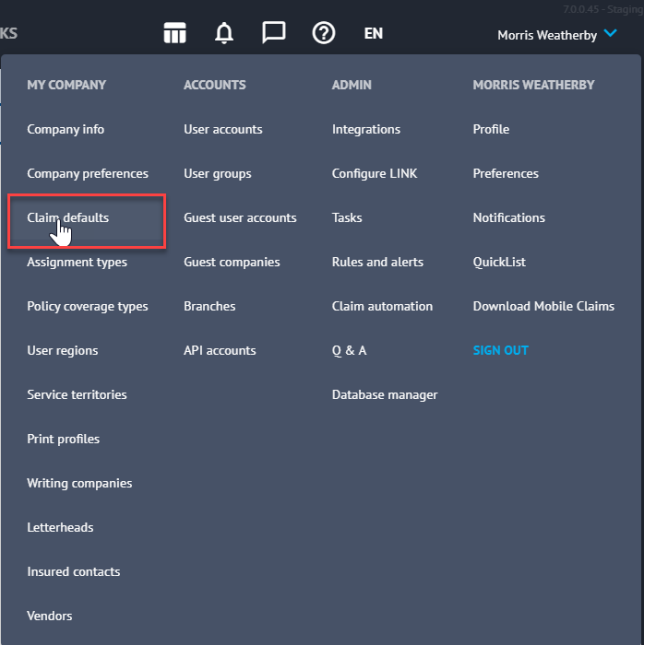

3. Navigate to the tabs at the bottom of the page and select **Statuses.**

Estimating Statuses Claim Participants Claim Structure Estimate Types Loss Types Poli

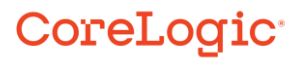

4. Click the **Define the statuses and prerequisite/required statuses** hyperlink.

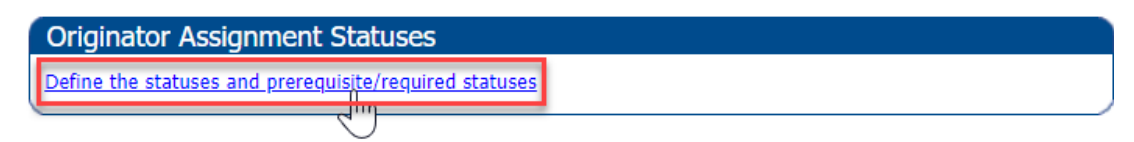

5. Select the pertinent assignment statuses for your company's originator assignments by checking the box next to the status.

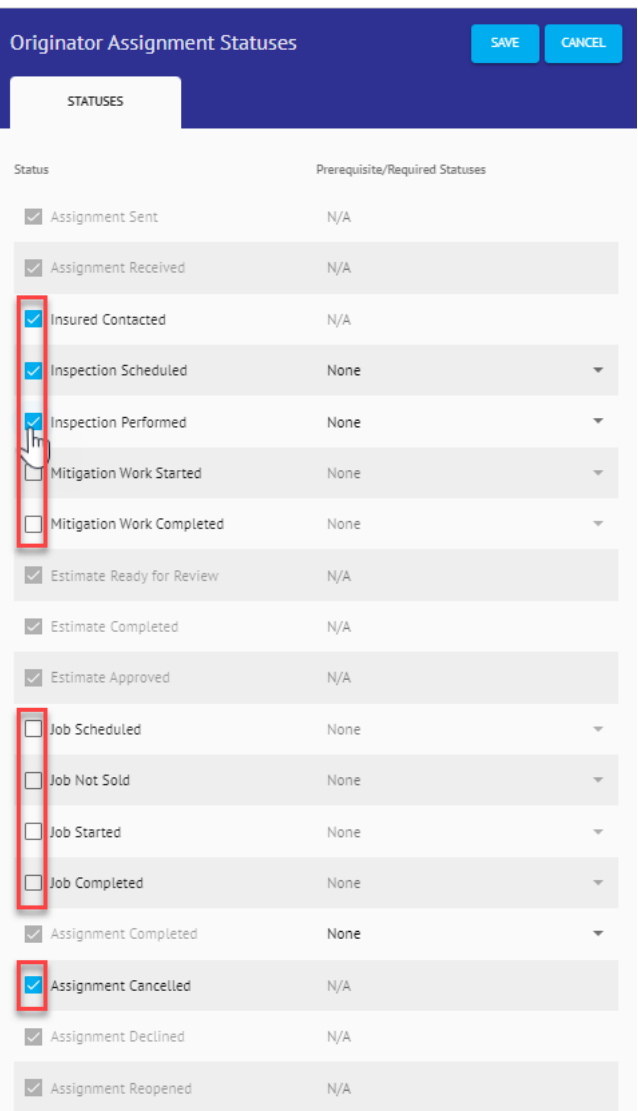

6. Click the dropdown menu next to the status, where available, to view possible prerequisite statuses.

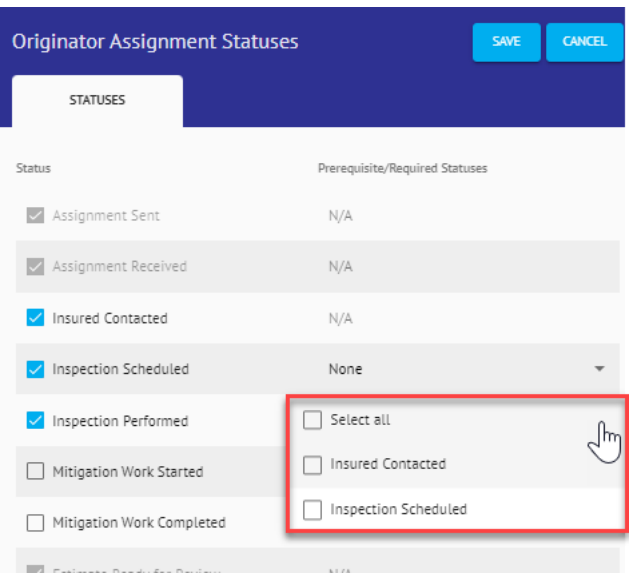

Check the box next to the desired prerequisite status(es). Checking **Select All** will check all boxes in the dropdown.

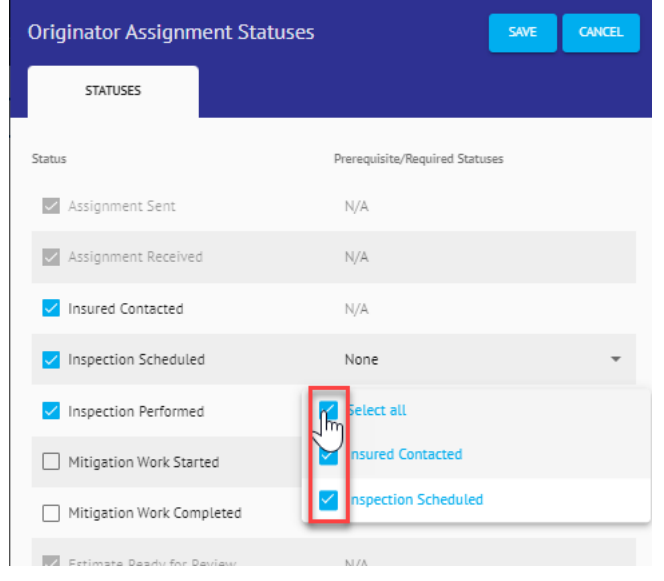

*Note: A prerequisite status is one that is required to be completed before the assignee can then complete the next status or before the assignee can complete the assignment. If a user attempts to skip a status or complete an assignment prior to completing all required or prerequisite statuses, an warning will present.*

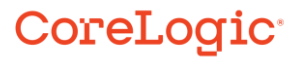

Click **Save** to save changes or **Cancel** to discard changes. Clicking either will close the blade as a result.

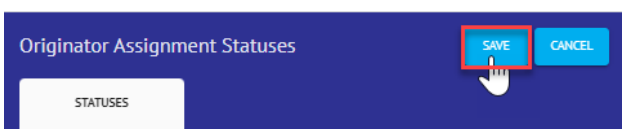

 $\mathbf{R}=\mathbf{R}$ 

7. To set prerequisite/required statuses by individual assignment type, navigate to the **Assignment Types** page from the Claim User menu.

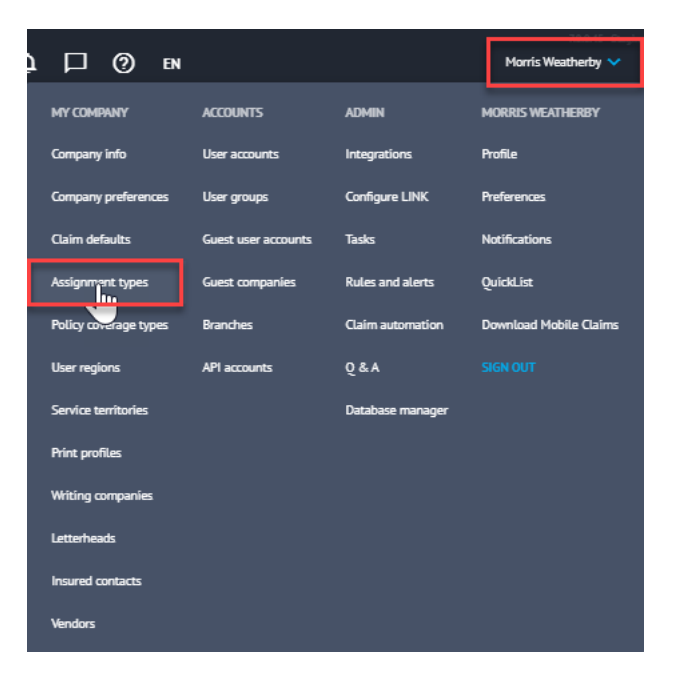

8. Select an Assignment from the list of available Assignment Types.

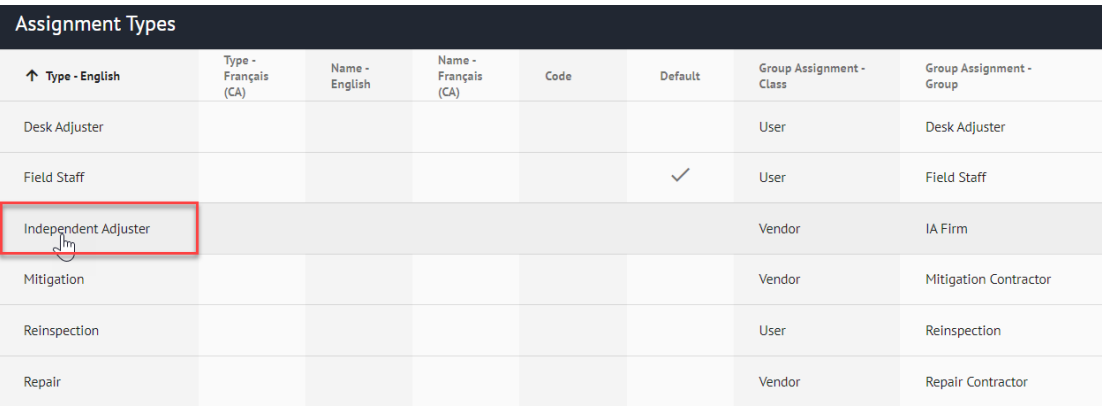

9. The **Assignment** blade will open from the right, then select the **Statuses** tab to view all available statuses and prerequisite/required statuses.

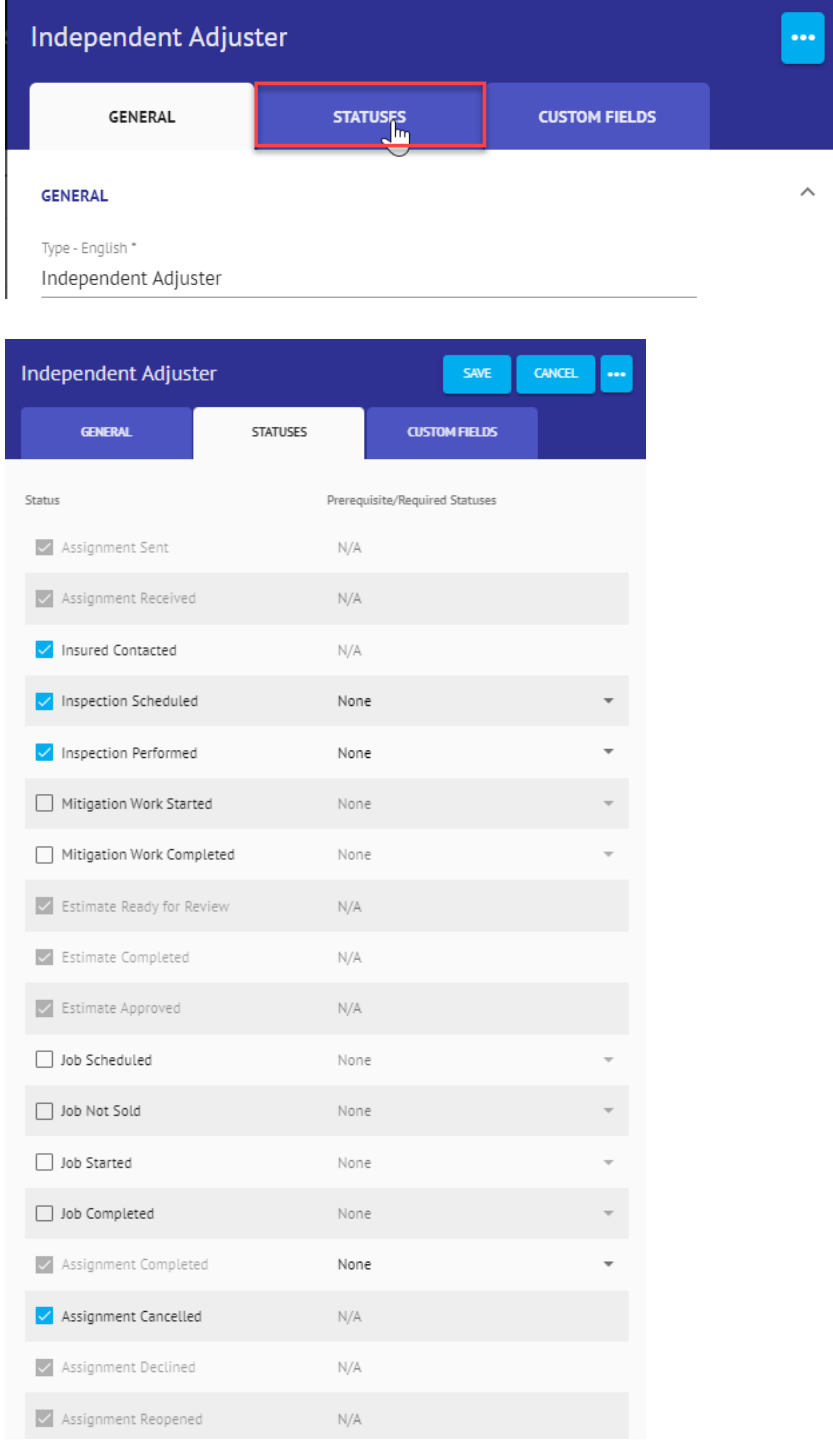

10. Repeat **Steps 5-7** to set Statuses and Prerequisite/Required Statuses as they apply to the Individual Assignment Type.

#### **About CoreLogic**

CoreLogic is the leading provider of property insights and solutions, promotes a healthy housing market and thriving communities. Through its enhanced property data solutions, services and technologies, CoreLogic enables real estate professionals, financial institutions, insurance carriers, government agencies and other housing market participants to help millions of people find, buy and protect their homes. For more information, please visit corelogic.com.

#### **For additional information, please visit Corelogic.com.**

© 2023 CoreLogic, Inc. All rights reserved.

CORELOGIC and the CoreLogic logo are trademarks of CoreLogic, Inc. and/or its subsidiaries. All other trademarks are the property of their respective holders.